# Epson Stylus<sup>®</sup> Photo PX810FW/TX810FW Series Faxhandbuch

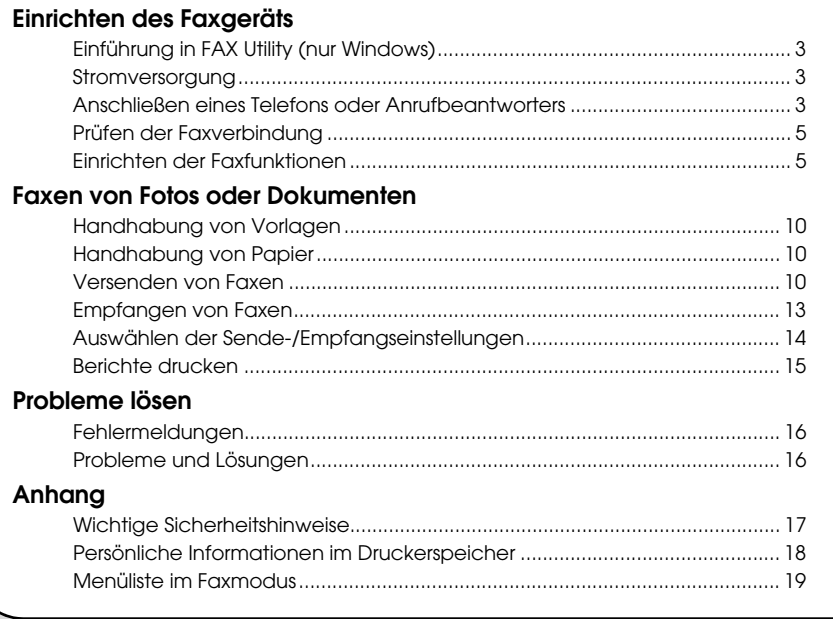

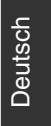

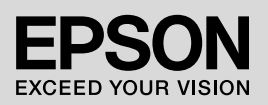

## **Handbuchkonventionen**

Beachten Sie Folgendes beim Lesen der Anweisungen:

**Warnung:** Warnhinweise dieser Art müssen unbedingt beachtet werden, um Körperverletzungen zu vermeiden.

**E** Vorsicht: Anmerkungen dieser Art müssen befolgt werden, um Schäden am Gerät zu vermeiden.

**Hinweis:** Hinweise enthalten wichtige Informationen über den Drucker.

**Tipps:** Tipps zur Verwendung des Druckers.

## **Hinweis zum Copyright**

Kein Teil dieses Handbuchs darf in irgendeiner Form (Druck, Fotokopie, Mikrofilm oder ein anderes Verfahren) ohne die schriftliche Genehmigung der Seiko Epson Corporation reproduziert oder unter Verwendung elektronischer Systeme verarbeitet, vervielfältigt oder verbreitet werden. Die hier enthaltenen Informationen sind lediglich zur Verwendung mit diesem Gerät vorgesehen. Epson übernimmt keine Verantwortung für die Verwendung dieser Informationen mit anderen Druckern.

Weder die Seiko Epson Corporation noch ihre Tochtergesellschaften haften gegenüber dem Käufer oder dritten Parteien für Schäden, Verlust, Kosten oder Folgekosten infolge von Unfällen, unsachgemäßer Handhabung oder Missbrauch dieses Produkts sowie unautorisierten Änderungen, Reparaturen oder sonstigen Modifikationen an diesem Produkt. Das gilt auch (mit Ausnahme der USA) für die Nichtbefolgung der Bedienungs- und Wartungsanweisungen der Seiko Epson Corporation.

Seiko Epson Corporation haftet nicht für Schäden oder Störungen durch Einsatz von Optionen oder Zubehör, die keine Originalprodukte von Epson sind oder keine ausdrückliche Zulassung der Seiko Epson Corporation als "EPSON Approved Product" haben.

Seiko Epson Corporation haftet nicht für Schäden, die durch elektromagnetische Störungen durch den Einsatz von Schnittstellenkabeln entstehen, die keine ausdrückliche Zulassung der Seiko Epson Corporation als "Epson Approved Product" haben.

EPSON® und EPSON STYLUS® sind eingetragene Marken und Exceed Your Vision ist eine Marke der Seiko Epson Corporation.

**Allgemeiner Hinweis:** Die anderen in der Dokumentation genannten Produktbezeichnungen sind Warenzeichen der jeweiligen Inhaber. Epson verzichtet auf jedwede Rechte an diesen Warenzeichen.

# **Vorsichtsmaßnahmen zur Verwendung des Touch-Screens**

### **H** Vorsicht:

- ❏ Berühren Sie den Touch-Screen leicht mit der Fingerspitze. Nicht zu stark drücken und nicht mit den Fingernägeln klopfen.
- ❏ Keine scharfkantigen oder spitzigen Gegenstände wie z. B. Kugelschreiber, spitzige Bleistifte usw. zur Bedienung verwenden.
- ❏ Die Abdeckung des Touch-Screens besteht aus Glas, das bei starkem Druck brechen kann.

Wenden Sie sich an den Epson Support, wenn Glas splittert oder bricht, und versuchen Sie nicht, das gebrochene Glas zu entfernen.

Dieses Produkt ermöglicht Ihnen, Faxe durch die Eingabe von Faxnummern oder durch die Auswahl von Einträgen in Kurzwahl-/Gruppenwahllisten zu senden. Sie können die Informationen in der Kopfzeile des Faxes personalisieren und verschiedene Einstellungen zum Ausdrucken von Berichten und zum Senden und Empfangen von Faxen vornehmen. Sie können das Gerät auch so einrichten, dass Faxe immer automatisch entgegengenommen werden, oder dass der Empfang eines Faxes manuell bestätigt werden muss.

# **Einführung in FAX Utility (nur Windows)**

FAX Utility ist ein Softwareprogramm mit Funktionen wie Faxübertragung, Adressdatenverwaltung und Drucker-(Geräte)-Faxeinstellungen.

#### **Hinweis:**

Weitere Informationen finden Sie in der Online-Hilfe von Fax Utility.

# **Stromversorgung**

## *Gerät ausschalten*

Wenn das Gerät ausgeschaltet ist, werden folgende im temporären Speicher des Gerätes gespeicherte Daten gelöscht:

- ❏ Faxempfangsdaten
- ❏ Unter **Zeitvers. Faxsend.** gespeicherte Daten
- ❏ Daten für Wahlwiederholung

Wenn der Drucker für längere Zeit ausgeschaltet bleibt, kann es sein, dass die Uhr zurückgesetzt wird und ggf. Unregelmäßigkeiten auftreten können. Überprüfen Sie deshalb die Uhr, wenn Sie das Gerät einschalten.

## *Energiesparfunktion*

Wenn innerhalb von 13 Minuten keine Aktivität erfolgt, erlischt der Bildschirm, um Energie zu sparen.

Berühren Sie den Bildschirm, um die letzte Anzeige wiederherzustellen.

Siehe "Automatischer Neustart nach Stromausfall" im *Benutzerhandbuch - Grundlagen*.

# **Anschließen eines Telefons oder Anrufbeantworters**

1. Das Telefonkabel von der Wandauslassdose mit dem Anschluss **LINE** auf der Rückseite des Gerätes verbinden.

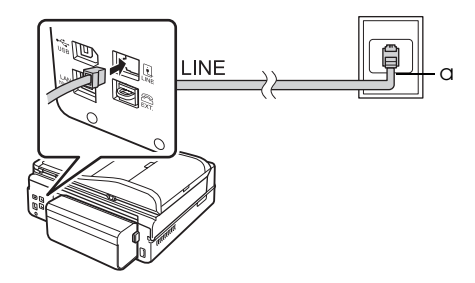

a Telefonbuchse an der Wand

2. Vor dem Anschluss eines Telefons oder Anrufbeantworters die Steckerabdeckung vom Anschluss **EXT.** abnehmen.

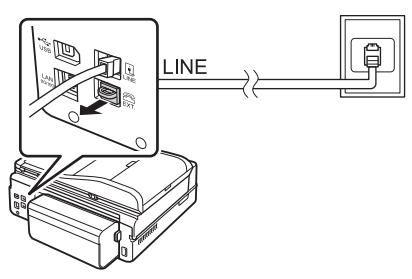

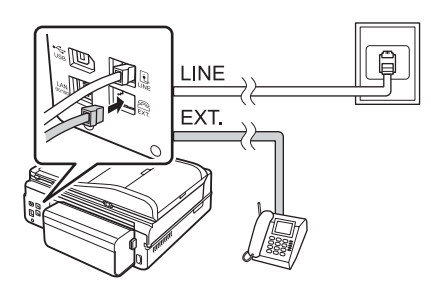

#### *Andere Anschlussmöglichkeiten für Telefon oder Anrufbeantworter* **Anschließen von DSL**

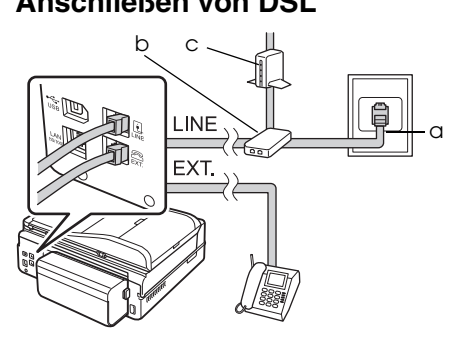

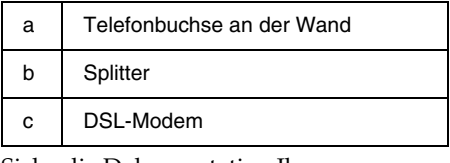

Siehe die Dokumentation Ihres DSL-Modems.

## **Anschließen von ISDN (einzelne Telefonnummer)**

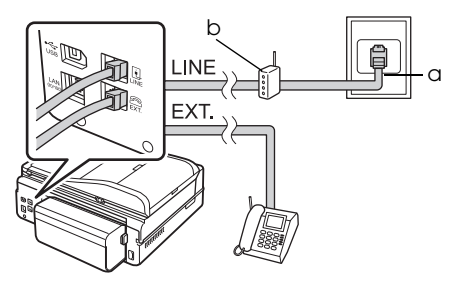

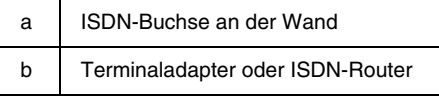

Siehe die Dokumentation Ihres Terminaladapters oder ISDN-Routers.

### **Anschließen von ISDN (zwei Telefonnummern)**

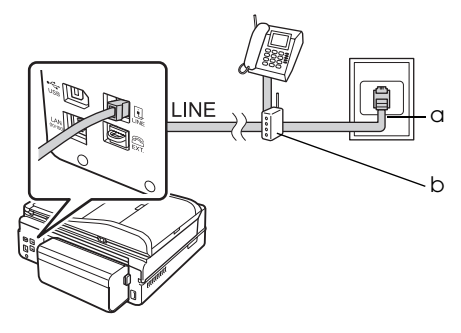

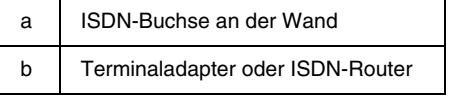

Siehe die Dokumentation Ihres Terminaladapters oder ISDN-Routers.

# <span id="page-4-0"></span>**Prüfen der Faxverbindung**

Mit dem Menü **Faxverbindung prüfen** können Sie den Status der Faxverbindung prüfen.

- 1. Legen Sie A4-Normalpapier in das Hauptpapierfach ein.
- 2. Wählen Sie **N** Setup im Menü **Startseite**.
- 3. Drücken Sie▶und anschließend **Faxeinst.**
- 4. Drücken Sie▶und anschließend **Faxverbindung prüfen**.
- 5. Drücken Sie x **Start**, um den Bericht zu drucken.
- 6. Drücken Sie **Home**, um zum ersten Bildschirm zurückzukehren.

# **Einrichten der Faxfunktionen**

Bevor Sie Faxe senden oder empfangen, können Sie eine Kopfzeile für die Faxe erstellen, bestimmte Faxeinstellungen vornehmen und eine

Kurzwahl-/Gruppenwahlliste mit häufig verwendeten Faxnummern einrichten.

# *Region auswählen*

Bevor Sie das Gerät verwenden, müssen Sie die Region auswählen, in der Sie es einsetzen.

- 1. Wählen Sie **N Setup** im Menü **Startseite**.
- 2. Drücken Sie **Setup Drucker**.

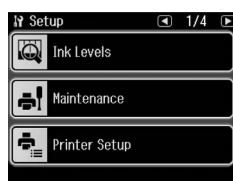

3. Drücken Sie zweimal  $\triangleleft$  und anschließend **Land/Region**.

- 4. Wenn Sie die Region ändern müssen, wählen Sie mit  $\bigotimes$  oder  $\bigtriangledown$  Ihre Region aus. Ein Informationsbildschirm wird angezeigt.
- 5. Drücken Sie **Ja**, um die Region zu ändern.

### **Hinweis:**

- ❏ Drücken Sie **Nein**, um das Ändern der Region abzubrechen.
- ❏ Wenn Sie die Region ändern, werden die Standardfaxeinstellungen wiederhergestellt.
- 6. Drücken Sie **Home**, um zum ersten Bildschirm zurückzukehren.

# *Einrichten des automatischen Faxempfangs*

Wenn ein Anrufbeantworter angeschlossen ist, achten Sie darauf, dass die Antwortzeit für den Anrufbeantworter und das Gerät richtig eingestellt ist. Wenn der Anrufbeantworter beim vierten Klingeln antwortet, sollten Sie das Gerät so einstellen, dass es erst beim fünften Klingeln oder später antwortet.

## **Hinweis:**

**Rufe bis Antw.** kann, je nach Region, unverfügbar sein oder einen anderen Wertebereich aufweisen.

- 1. Wählen Sie **N Setup** im Menü **Startseite**.
- 2. Drücken Sie $\blacktriangleright$  und anschließend **Faxeinst.**
- 3. Drücken Sie ◀ und anschließend **Kommunikation**.
- 4. Drücken Sie **Rufe bis Antw**.
- 5. Wählen Sie mit **n** oder **n** die Anzahl der Rufe bis zum Antworten und drücken Sie dann **OK**. Stellen Sie mehr Rufe ein, als für den Anrufbeantworter zum Antworten eingestellt sind.
- 6. Informationen zur Einrichtung finden Sie in der Telefondokumentation.
- 7. Schalten Sie mit Vauto den Auto-Antwort-Modus ein.
- 8. Drücken Sie **OK**.
- 9. Drücken Sie **Home**, um zum ersten Bildschirm zurückzukehren.

<span id="page-5-0"></span>Wenn die Gegenstelle be[i einem](#page-12-0)  [Anrufeingang ein Faxg](#page-12-0)erät ist, Sie den Hörer abnehmen oder der Anrufbeantworter antwortet, startet das Gerät den Faxempfang automatisch. Handelt es sich bei dem anderen Teilnehmer um einen Anrufer, kann das Telefon wie gewohnt verwendet werden, oder der Anrufer kann eine Nachricht auf dem Anrufbeantworter hinterlassen.

#### **Hinweis:**

Wenn Auto Answer auf Off (Aus) gestellt ist, können Sie das Fax manuell empfangen, indem Sie den Hörer abheben. (→ "Faxe manuell empfangen" auf Seite 13)

## *Bedienfeldtasten im Faxmodus verwenden*

Geben Sie Zahlen und Zeichen unter Beachtung der folgenden Richtlinien ein.

❏ Bewegen des Cursors, Leerzeichen hinzufügen oder Zeichen löschen

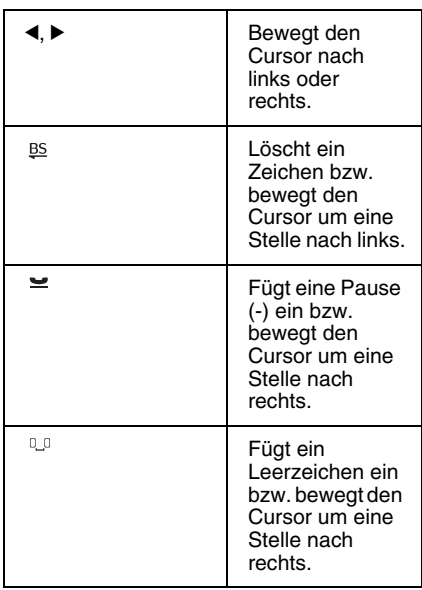

- ❏ Verwenden Sie das numerische Tastenfeld zur Eingabe einer Faxnummer. Drücken Sie ≥ zum Einfügen eines Pausesymbols (-), wenn während des Wählens eine kurze Pause erforderlich ist. Verwenden Sie bei der Eingabe einer Telefonnummer im internationalen Wählformat die Taste # für das Symbol +.
- ❏ Drücken Sie zur Eingabe von Buchstaben und zum Umschalten zwischen Großbuchstaben, Kleinbuchstaben und Ziffern wiederholt auf eine Taste des numerischen Tastenfeldes. Drücken Sie **1 symb**, um diese Zeichen<br>einzugeben: ! # % & ' ( ) **\*** + , - . / : ; = ? @  $\sim$

## *Kopfzeile erstellen*

Bevor Sie Faxe senden oder empfangen, können Sie für die Faxdokumente eine Kopfzeile erstellen, die z. B. Ihre Telefonnummer und Ihren Namen enthält.

- 1. Wählen Sie **N Setup** im Menü **Startseite**.
- 2. Drücken Sie▶ und anschließend **Faxeinst.**

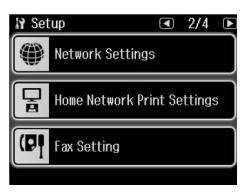

- 3. Drücken Sie <und anschließend **Kopfzeile**.
- 4. Drücken Sie **Fax-Kopfz**. Der Eingabebildschirm für die Kopfzeilendaten wird angezeigt.

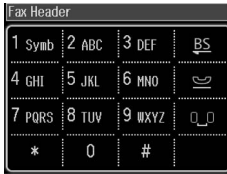

- 5. Geben Sie die Daten über das Nummernfeld und die anderen Tasten auf dem Bedienfeld ein (→ "Bedienfeldtasten im Faxmodus verwenden" auf Seite 6). Sie können bis zu 40 Zeichen eingeben.
- 6. Drücken Sie **OK**. Das Kopfzeilenmenü wird wieder angezeigt.
- 7. Drücken Sie **Ihre Telefonnr.** Der Ei[ngabebildschirm für die](#page-5-0)  [Telefonnummer wird a](#page-5-0)ngezeigt.

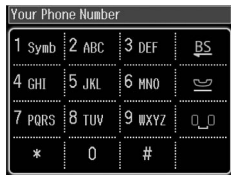

8. Geben Sie Ihre Telefonnummer über das Nummernfeld und die anderen Tasten auf dem Bedienfeld ein (→ "Bedienfeldtasten im Faxmodus verwenden" auf Seite 6). Sie können bis zu 20 Stellen eingeben.

#### **Hinweis:**

Beachten Sie bei der Eingabe Ihrer Telefonnummer, dass die Tasten "\*" und  $\cong$ nicht funktionieren und die Taste "#" als Taste "+" (für internationale Gespräche) fungiert.

- 9. Drücken Sie **OK**. Das Kopfzeilenmenü wird wieder angezeigt.
- 10.Drücken Sie **Home**, um zum ersten Bildschirm zurückzukehren.

### **Datum und Uhrzeit einstellen**

Falls Sie Datum und Uhrzeit noch nicht eingestellt haben oder die Uhrzeit falsch ist, können Sie Datum und Uhrzeit im Menü "Setup Drucker" einstellen.

- 1. Wählen Sie **N** Setup im Menü **Startseite**.
- 2. Drücken Sie **Setup Drucker**.

3. Drücken Sie zweimal ▶ und anschließend **Dat./Zeit**.

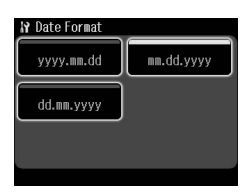

- 4. Wählen Sie den Datumstyp, der angezeigt werden soll.
- 5. Ändern Sie das Datum über das Nummernfeld und drücken Sie anschließend **OK**.
- 6. Wählen Sie eine 12- oder eine 24-Stunden-Anzeige.
- 7. Ändern Sie die Uhrzeit über das Nummernfeld.
- 8. Wenn Sie 12h gewählt haben, drücken Sie **AM** oder **PM**.
- 9. Drücken Sie **OK**. Das Menü "Setup Drucker" wird wieder angezeigt. **Hinweis:**

Um die Sommerzeit einzustellen, wählen Sie für **Sommerzeit** die Option **Ein**.

10.Drücken Sie **Home**, um zum ersten Bildschirm zurückzukehren.

## *Kurzwahlliste einrichten*

Sie können eine Kurzwahlliste mit bis zu 60 Faxnummern erstellen. Mit dieser Liste können Sie häufig verwendete Nummern schneller wählen. Sie können auch Namen für die Empfänger hinzufügen und die Kurzwahlliste ausdrucken.

### **Neue Kurzwahlliste erstellen**

- 1. Wählen Sie **N** Setup im Menü **Startseite**.
- 2. Drücken Sie▶und anschließend **Faxeinst.**

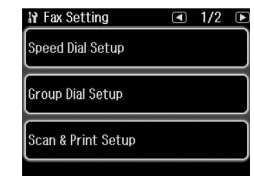

3. Drücken Sie **Setup Kurzwahl**.

4. Drücken Sie **Erstellen**. Sie sehen die verfügbaren Kurzwahlnummern.

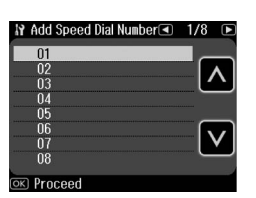

- 5. Wählen Sie mit oder die Kurzwahlnummer, die Sie speichern möchten. Sie können bis zu 60 Einträge speichern.
- 6. Dr[ücken Sie](#page-5-0) **OK**.
- [7.](#page-5-0) [Geben Sie Ihre Telefonn](#page-5-0)ummer über das Nummernfeld und die anderen Tasten auf dem Bedienfeld ein  $\rightarrow$  "Bedienfeldtasten im Faxmodus verwenden" auf Seite 6). Sie können bis zu 64 Stellen eingeben.
- 8. Drücken Sie **OK**.
- 9. Geben Sie über das Nummernfeld und die anderen Tasten auf dem Bedienfeld einen Namen ein, der die Kurzwahlnummer identifiziert  $\leftrightarrow$  ...Bedienfeldtasten im Faxmodus verwenden" auf Seite 6). Sie können bis zu 30 Zeichen eingeben.
- 10.Drücken Sie OK. Das Menü "Setup Kurzwahl" wird wieder angezeigt.
- 11.Wenn Sie einen weiteren Kurzwahleintrag hinzufügen möchten, wiederholen Sie die Schritte 4 bis 10.
- 12.Drücken Sie **Home**, um zum ersten Bildschirm zurückzukehren.

### **Kurzwahlnummer bearbeiten**

1. Drücken Sie Bearb. im Menü "Setup Kurzwahl". Sie sehen die gespeicherten Kurzwahlnummern.

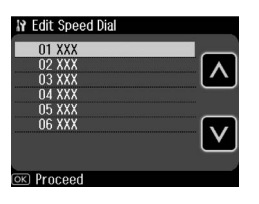

- 2. Wählen Sie mit a oder a die Ku[rzwahlnummer, die Sie bearbeiten](#page-5-0)  [möchten, und drücken](#page-5-0) Sie anschließend **OK**.
- 3. Bearbeiten Sie die Telefonnummer über das Nummernfeld und die anderen Tasten auf dem Bedienfeld  $\rightarrow$  "Bedienfeldtasten im Faxmodus verwenden" auf Seite 6).
- 4. Drücken Sie **OK**.
- 5. Bearbeiten Sie den Namen zur Kurzwahl über das Nummernfeld und die anderen Tasten auf dem Bedienfeld  $\rightarrow$  . Bedienfeldtasten im Faxmodus verwenden" auf Seite 6).
- 6. Drücken Sie OK. Das Menü "Setup Kurzwahl" wird wieder angezeigt.
- 7. Drücken Sie **Home**, um zum ersten Bildschirm zurückzukehren.

### **Kurzwahlnummer löschen**

1. Drücken Sie Löschen im Menü "Setup Kurzwahl". Sie sehen die gespeicherten Kurzwahlnummern.

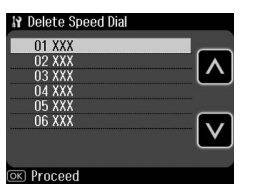

- 2. Wählen Sie mit a oder a die Kurzwahlnummer, die Sie löschen möchten, und drücken Sie anschließend **OK**.
- 3. Es erscheint eine Bestätigungsmeldung. Drücken Sie **Ja**, um den Eintrag zu löschen. Das Menü "Setup Kurzwahl" wird wieder angezeigt.

#### **Hinweis:**

Drücken Sie **Nein**, um das Löschen des Eintrages abzubrechen.

4. Drücken Sie **Home**, um zum ersten Bildschirm zurückzukehren.

## *Einrichten Ihrer Gruppenwahlliste*

Die Gruppenwahlliste ermöglicht Ihnen das einfache Versenden der gleichen Faxnachricht an mehrere Faxnummern. Vor dem Erstellen eines

Gruppenwahleintrags müssen Sie eine Faxnummer als Kurzwahleintrag registrieren. Sie können bis zu 60 Einträge in Verbindung mit Kurzwahleinträgen und Gruppenwahleinträgen registrieren.

#### **Neue Gruppenwahlliste erstellen**

- 1. Wählen Sie **N** Setup im Menü **Startseite**.
- 2. Drücken Sie▶und anschließend **Faxeinst.**
- 3. Drücken Sie **Setup Gruppenwahl**.
- 4. Drücken Sie **Erstellen**. Sie sehen die verfügbaren Gruppenwahlnummern.

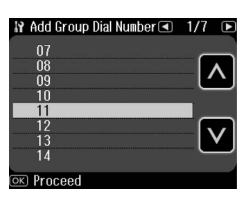

- 5. Wählen Sie mit a oder a die Gruppenwahlnummer, die Sie speichern möchten.
- 6. Drücken Sie **OK**. Auf dem Bildschirm erscheint **Name eing**.
- 7. Drücken Sie die Nummerntasten, um einen Namen für den Gruppenwahleintrag (bis zu 30 Zeichen) einzugeben. Benutzen Sie die Nummerntasten, um Buchstaben von A bis Z (Groß- oder Kleinbuchstaben), die Ziffern 0 bis 9 sowie verschiedene Symbole einzugeben.
- 8. Drücken Sie **OK**.
- 9. Wählen Sie mit a oder a die Kurzwahlnummer, die Sie in der Gruppenwahlliste speichern möchten.

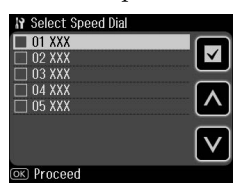

10.Drücken Sie **⊡**. um den Kurzwahleintrag der Gruppenwahlliste hinzuzufügen.

#### **Hinweis:**

Drücken Sie **D**erneut, um das Hinzufügen des Kurzwahleintrages abzubrechen.

- 11.Wiederholen Sie die Schritte 9 bis 10, um weitere Kurzwahleinträge zur Gruppenwahlliste hinzuzufügen. Sie können bis zu 30 Kurzwahleinträge in einem Gruppenwahleintrag registrieren.
- 12.Drücken Sie **OK**, um das Erstellen der Gruppenwahlliste abzuschließen.
- 13.Drücken Sie **Home**, um zum ersten Bildschirm zurückzukehren.

### **Eine Gruppenwahleintrag bearbeiten**

- 1. Drücken Sie Bearb. im Menü "Setup Gruppenwahl". Sie sehen die registrierten Gruppenwahlnummern.
- 2. Wählen Sie mit a oder a die Gruppenwahlnummer, die Sie bearbeiten möchten.
- 3. Wiederholen Sie die Schritte 6 bis 13 im vorherigen Abschnitt, um die Gruppenwahlliste zu bearbeiten.

### **Einen Gruppenwahleintrag löschen**

- 1. Drücken Sie Löschen im Menü "Setup Gruppenwahl". Sie sehen die registrierten Gruppenwahlnummern.
- 2. Wählen Sie mit a oder a die Gruppenwahlnummer, die Sie löschen möchten, und drücken Sie anschließend **OK**.
- 3. Es erscheint eine Bestätigungsmeldung. Drücken Sie **Ja**, um den Eintrag zu löschen.

### **Hinweis:**

Drücken Sie **Nein**, um das Löschen des Eintrages abzubrechen.

4. Drücken Sie **Home**, um zum ersten Bildschirm zurückzukehren.

# <span id="page-9-0"></span>**Faxen von Fotos oder Dokumenten**

## <span id="page-9-1"></span>**Handhabung von Vorlagen**

Beim Faxen oder Kopieren können Sie zwischen der Verwendung des Vorlagenglases oder des automatischen Vo[rlageneinzugs wählen. Siehe](#page-13-0)  ["Originale einlegen" im](#page-13-0) *Benutzerhandbuch [- G](#page-13-0)rundlagen*.

# **Handhabung von Papier**

<span id="page-9-2"></span>Achten Sie vor dem Empfang von Faxnachrichten darauf, dass A4-Normalpapier im Hauptpapierfach eingelegt ist. Siehe "Papier einlegen" im *Benutzerhandbuch - Grundlagen*. Achten Sie auch darauf, dass die Einstellung "Auto-Verkleinerung" auf **Ein**<br>(♦ "Auswählen der Sende-/Empfangseinstellungen" auf Seite 14) gesetzt ist.

#### **Hinweis:**

Wenn die eingehenden Faxseiten größer als A4 sind, wird die Faxgröße verkleinert oder auf mehrere Seiten gedruckt, je nachdem, welche Einstellung Sie für Auto Reduction (Auto-Verkl.) gewählt haben.

# <span id="page-9-3"></span>**Versenden von Faxen**

Bevor Sie ein Fax versenden, legen Sie Ihre Vorlage auf das Vorlagenglas oder in den automatischen Vorlageneinzug. Sie können das Fax nun versenden, indem Sie eine Faxnummer eingeben, die zuvor eingegebene Faxnummer erneut wählen oder einen Eintrag aus Ihrer Kurzwahlliste auswählen.

## *Faxnummer eingeben oder erneut wählen*

1. Wählen Sie K **Fax** im Menü **Startseite**.

#### **Hinweis:**

Wenn Sie Ihre Vorlage in den automatischen Vorlageneinzug legen, wird das Symbol angezeigt.

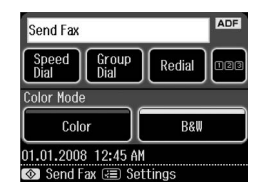

- 2. Wenn Sie eine Faxnummer eingeben möchten, drücken Sie **128.** Im LCD-Bildschirm wird das numerische Tastenfeld angezeigt.
- 3. Geben Sie die Faxnummer über die Tasten auf dem Nummernfeld ein und drücken Sie dann **OK**. Sie können bis zu 64 Ziffern eingeben.

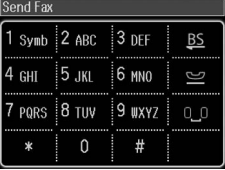

Wenn Sie die zuletzt verwendete Faxnummer erneut wählen möchten, drücken Sie **Neuwahl**, anstatt eine Faxnummer einzugeben. Die letzte Faxn[ummer wird auf dem](#page-11-0)  LCD-Bildschirm angezeigt.

#### **Hinweis:**

- ❏ Wenn Sie den Farbmodus ändern möchten, wählen Sie **Farbe** oder **S&W**.
- ❏ Wenn Sie die Auflösung oder den Kontrast ändern möchten, drücken Sie x Menu und dann **Fax-Sendeeinst**. Wählen Sie die Einstellung, die ändern möchten. Sie können diese Optionen einstellen bzw. ändern.
- ❏ Sie können auch die Uhrzeit einstellen, zu der Ihr Fax gesendet werden soll
	- (→ "Sendezeit festlegen" auf Seite 12)
- 4. Drücken Sie **OK**. Der Bildschirm "Faxeinstellungen prüfen" wird angezeigt.
- 5. Drücken Sie  $\otimes$  **Start**.

#### **Hinweis:**

- ❏ Da Farbfaxe nicht im Speicher abgelegt werden können, wählt der Drucker die Faxnummer und faxt Ihr Dokument in Echtzeit.
- ❏ Wenn das Faxgerät des Empfängers nur schwarz-weiß drucken kann, werden Ihre Faxdaten automatisch in schwarz-weiß übertragen, unabhängig davon, ob Sie **Farbe** oder **S&W** gewählt haben.
- ❏ Wenn Sie den Faxvorgang abbrechen müssen, drücken Sie y **Abbrech**.
- 6. Bei Verwendung des Vorlagenglases wird nach dem Scannen des Originals dieser Bildschirm angezeigt.

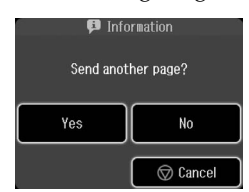

Falls Sie eine weitere Seite faxen möchten, drücken Sie **Ja**, öffnen Sie die Vorlagenabdeckung, entfernen Sie Ihre erste Vorlage, legen Sie die nächste Vorlage ein und schließen Sie die Abdeckung wieder. Drücken Sie dann **OK**, um die nächste Seite zu faxen. Wiederholen Sie diese Schritte, um ggf. weitere Seiten zu faxen.

Wenn Sie keine weitere Seite faxen müssen, drücken Sie **Nein**.

#### **Hinweis:**

- ❏ Wenn die Faxnummer belegt ist oder ein anderes Verbindungsproblem vorliegt, wird ein Bildschirm zur Wahlwiederholung angezeigt und das Gerät wählt die Nummer jeweils nach einer Minute erneut. Warten Sie auf die Wahlwiederholung, oder drücken Sie **Neuwahl** während der Wartezeit auf die Wahlwiederholung, um die Nummer sofort neu zu wählen.
- ❏ Alle Dokumente, die bis zu diesem Zeitpunkt eingescannt wurden, werden nach 20 Sekunden übertragen.

### *Faxnummer per Kurzwahl/Gruppenwahl wählen*

- 1. Wählen Sie **& Fax** im Menii Startseite.
- 2. Drücken Sie **Kurzwahl** oder **Gruppenwahl**.
- 3. Wählen Sie die Nummer des Eintrages, den Sie verwenden möchten.

Wenn mehr als eine Seite angezeigt wird, können Sie mit < oder ▶ in den Seiten blättern.

- 4. Drücken Sie **OK**. Der Bildschirm "Faxeinstellungen prüfen" wird angezeigt.
- 5. Wiederholen Sie die Schritte 5 bis 6 im vorherigen Abschnitt, um Ihre Vorlage zu faxen.

#### **Hinweis:**

Wenn Sie eine Nummer aus der Gruppenwahlliste verwenden, ist nur S&W verfügbar.

## *Versenden an mehrere Empfänger*

Diese Option ermöglicht Ihnen das komfortable Senden derselben Faxnachricht an mehrere Faxnummern über Kurzwahl/Gruppenwahl oder durch die Eingabe einer Telefonnummer. Sie können an bis zu 30 Telefonnummern senden.

- 1. Wählen Sie K **Fax** im Menü **Startseite** und drücken Sie dann *≠* Menu.
- 2. Drücken Sie **Fax-Rundsenden**.
- 3. Wenn Sie keine Kurzwahl benötigen, fahren Sie mit Schritt 5 fort; drücken Sie andernfalls **Kurzwahl**.
- 4. Wählen Sie mit **n** oder **n** die Nummer des Eintrages und drücken Sie dann  $\Box$ .

#### **Hinweis:**

Drücken Sie Ø erneut, wenn Sie das Hinzufügen des Eintrages abbrechen möchten.

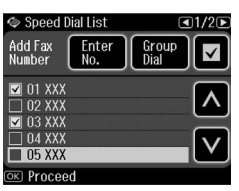

- 5. Wenn Sie keine Gruppenwahl benötigen, fahren Sie mit Schritt 7 fort; drücken Sie andernfalls **Gruppenwahl**.
- 6. Wählen Sie mit <br/> <a>
die Nummer des Eintrages und drücken Sie dann **Ø**. **Hinweis:**

Drücken Sie **D**erneut, wenn Sie das Hinzufügen des Eintrages abbrechen möchten.

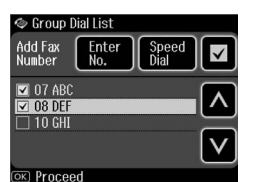

- 7. Wenn Sie eine Telefonnummer nicht direkt eingeben müssen, fahren Sie mit Schritt 10 fort; drücken Sie andernfalls **Nr. eingeben**.
- 8. Geben Sie mit **nas** eine Telefonnummer ein.
- 9. Geben Sie im numerischen Tastenfeld eine Telefonnummer direkt ein und drücken Sie anschließend **OK**. Wenn Sie eine weitere Telefonnummer hinzufügen möchten, drücken Sie und wiederholen Sie dann Schritt 8 bis  $\mathbf Q$
- 10.Drücken Sie **OK**. Es erscheint eine Bestätigungsmeldung.

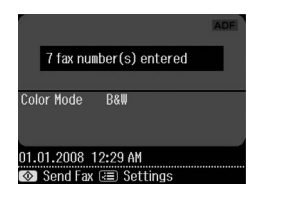

#### <span id="page-11-0"></span>**Hinweis:**

- ❏ Beim Faxen mit der Rundsende-Option kann der Farbmodus nicht geändert werden.
- ❏ Wenn Sie die eingegebene Nummer ändern möchten, drücken Sie y **Back** und wiederholen Schritt 3 bis 10.
- 11.Führen Sie die [Schritte 5 bis 6 des](#page-9-3)  ["Faxnummer eingeben oder erne](#page-9-3)ut wählen" auf Seite 10 durch.

#### **Hinweis:**

Bei Verwendung der Option Rundsenden steht nur S&W zur Verfügung.

## *Sendezeit festlegen*

Sie können angeben, zu welcher Uhrzeit Ihr Fax gesendet werden soll.

- 1. Führen Sie die Schritte 1 bis 3 unter "Faxnummer eingeben oder erneut wählen" aus  $\leftrightarrow$  "Faxnummer eingeben oder erneut wählen" auf Seite 10). Sie können zur Auswahl von Faxnummern auch die Kurzwahl- oder Gruppenwahlliste verwenden.
- 2. Drücken Sie *₹* Menu und anschließend **Fax-Sendeeinst**.
- 3. Drücken Sie **Zeitvers. Faxsend.** und anschließend **Ein**.
- 4. Wählen Sie mit a oder a die Stunde, Minute, oder AM/PM, und bewegen Sie dann mit < oder ▶ den Cursor.
- 5. Legen Sie die Uhrzeit fest, zu der Ihr Fax gesendet werden soll, und drücken Sie dann **OK**.
- 6. Es erscheint wieder das Menü "Fax-Sendeeinstellungen"; drücken Sie dann **OK**.

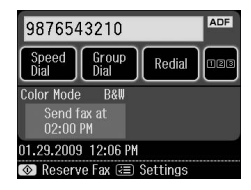

7. Drücken Sie x **Start**, um das Fax zu speichern.

#### **Hinweis:**

Bei "Zeitvers. Faxsend." ist nur S&W verfügbar.

Nachdem die Vorlage eingescannt ist, wird das Fax zu der von Ihnen angegebenen Zeit übertragen.

#### **Hinweis:**

Wenn Sie den Faxvorgang abbrechen müssen, drücken Sie y **Abbrech**.

## *Fax vom angeschlossenen Telefon senden*

Wenn Sie Ihr Telefon an das Gerät anschließen, können Sie nach Aufbau der Verbindung Faxdaten versenden.

- 1. Legen Sie Ihre Vorlage auf das Vorlagenglas oder in den automatischen Vorlageneinzug.
- 2. Wählen Sie mit dem an den Drucker angeschlossenen Telefon eine Ru[fnummer. Der folgende Bildschirm](#page-9-3)  [wird angezeigt:](#page-9-3)

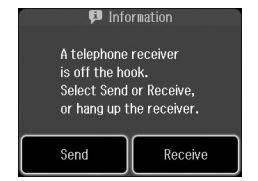

- 3. Drücken Sie **Sen**.
- 4. Führen Sie die Schritte 5 bis 6 unter "Versenden von Faxen" aus (→ "Faxnummer eingeben oder erneut wählen" auf Seite 10).
- 5. Legen Sie das Telefon auf.

#### **Hinweis:**

Wenn Sie den Faxvorgang abbrechen müssen, drücken Sie y **Abbrech**.

# **Empfangen von Faxen**

Faxe können auf drei verschiedene Arten empfangen werden.

### <span id="page-12-0"></span>*Faxe automatisch empfangen*

Im Modus Auto Answer empfängt und druckt das Gerät Faxe automatisch.

- 1. Legen Sie A4-Normalpapier in das Hauptpapierfach ein.
- 2. Schalten Sie mit von den Auto-Antwort-Modus ein.

## *Faxe manuell empfangen*

Wenn Sie Ihr Telefon an das Gerät angeschlossen haben und der Modus Auto Answer auf Off (Aus) eingestellt ist, können Sie Faxdaten nach Aufbau der Verbindung empfangen.

Deutsch

- 1. Legen Sie A4-Normalpapier in das Hauptpapierfach ein.
- 2. Wenn das Telefon klingelt, heben Sie das Telefon ab, das an den Drucker angeschlossen ist. Der folgende Bildschirm wird angezeigt:

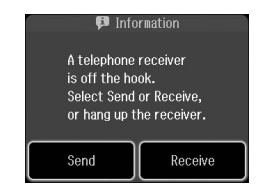

- 3. Drücken Sie **Empfang**.
- 4. Drücken Sie x **Start**, um Faxe zu empfangen.
- 5. Wenn der vorherige Bildschirm angezeigt wird, legen Sie den Hörer auf.
- 6. Drücken Sie **OK**, um Faxe zu drucken.

### *Empfang von Fax-Informationsdiensten (Abrufempfang)*

Mit dieser Funktion rufen Sie Informationen auf Ihr Faxgerät ab, die auf dem Faxgerät eines anderen Teilnehmers gespeichert sind.

- 1. Legen Sie A4-Normalpapier in das Hauptpapierfach ein.
- 2. Wählen Sie <sup>®</sup> Fax im Menü Startseite und drücken Sie dann *₹* Menu.

3. Drücken Sie **Abrufempfang**.

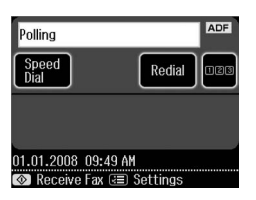

- 4. Drücken Sie ■■■ und geben Sie dann die Faxnummer des anderen Teilnehmers ein. Sie können zur Eingabe von Faxnummern auch **Kurzwahl** oder **Neuwahl** verwenden.
- 5. Drücken Sie x **Start**, um die Übertragung zu starten.

# <span id="page-13-1"></span><span id="page-13-0"></span>**Auswählen der Sende-/Empfangseinstellungen**

### **Hinweis:**

Die Spezifikationen variieren je nach Region und die im Bildschirm angezeigten Werte können von der folgenden Liste abweichen.

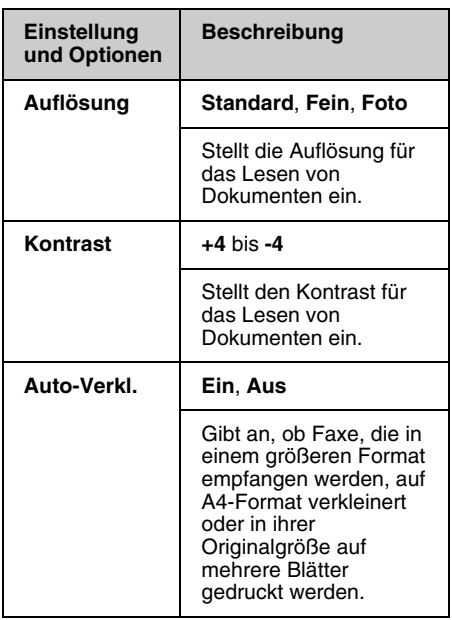

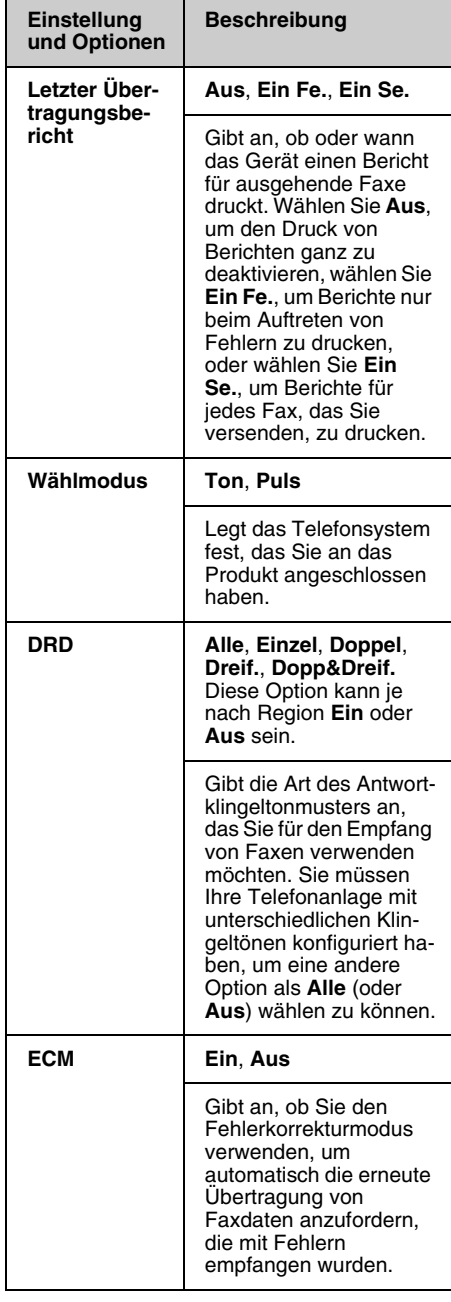

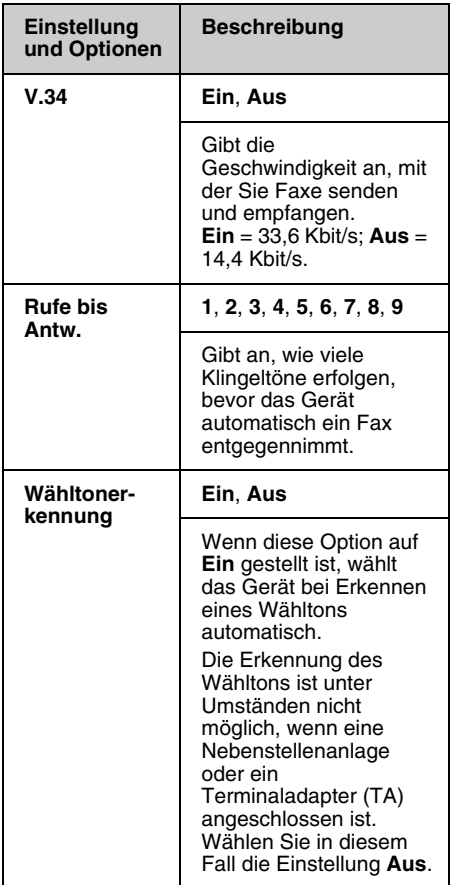

# <span id="page-14-0"></span>**Berichte drucken**

- 1. Legen Sie Normalpapier in das Hauptpapierfach ein.
- 2. Wählen Sie <sup>®</sup> Fax im Menü Startseite und drücken Sie dann *i*≡ **Menu**.
- 3. Drücken Sie▶und anschließend **Faxbericht**.

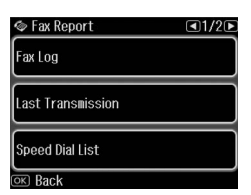

- 4. Mit < oder ► können Sie durch die Seiten blättern; wählen Sie dann eine dieser Optionen:
	- ❏ Fax-Log
	- ❏ Letzte Übertragung
	- ❏ Kurzwahlliste
	- ❏ Gruppenwahlliste
	- ❏ Faxe neu dr.
	- ❏ Protokollaufz.
- 5. Fahren Sie mit Schritt 6 fort, wenn Sie eine andere Option als **Fax-Log** wählen. Drücken Sie **Druck**, um das Fax-Log zu drucken.

#### **Hinweis:**

Sie können das Fax-Log auch im LCD-Bildschirm prüfen.

Drücken Sie **Ansicht** und anschließend  $\triangleleft$  oder  $\triangleright$ , um in den Aufzeichnungen zu blättern.

- 6. Drücken Sie x **Start**, um den gewählten Bericht zu drucken.
- 7. Drücken Sie **Home**, um zum ersten Bildschirm zurückzukehren.

*Faxen von Fotos oder Dokumenten 15*

# <span id="page-15-1"></span><span id="page-15-0"></span>**Probleme lösen**

Informationen, die Ihnen bei der Verwendung des Druckers mit einem Computer helfen, finden Sie im *Benutzerhandbuch - Grundlagen* oder im Online-*Benutzerhandbuch*.

# **Fehlermeldungen**

<span id="page-15-2"></span>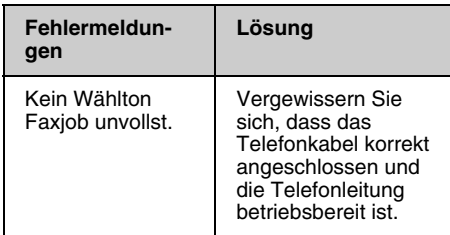

Verwenden Sie das Menü **Faxverbindung prüfen**, um den Status der Faxverbindung zu prüfen (➡ "Prüfen der Faxverbindung" auf Seite 5).

# **Probleme und Lösungen**

## *Probleme beim Faxen*

- ❏ Wenn beim Senden von Faxen Probleme auftreten, vergewissern Sie sich, dass das Telefonkabel korrekt angeschlossen und die Telefonleitung betriebsbereit ist, indem Sie ein Telefon an die Leitung anschließen. Vergewissern Sie sich ebenfalls, dass das Faxgerät des Empfängers eingeschaltet und betriebsbereit ist.
- ❏ Wenn beim Faxempfang Probleme auftreten, vergewissern Sie sich, dass das Papier korrekt eingelegt, das Telefonkabel korrekt angeschlossen und die Telefonleitung betriebsbereit ist.
- ❏ [Wenn Sie das Gerät an eine](#page-13-1)  [DSL-Tel](#page-13-1)efonleitung angeschlossen haben, müssen Sie einen DSL-Filter für die Leitung installieren, da Sie andernfalls keine Faxe senden bzw. empfangen können. Wenden Sie sich bezüglich des erforderlichen Filters an Ihren DSL-Anbieter.
- ❏ Wenn in Ihrer Telefonleitung statische oder andere Geräuschprobleme auftreten, schalten Sie die **V.34**-Einstellung aus, und versuchen Sie es erneut (→ "Auswählen der Sende-/Empfangseinstellungen" auf Seite 14). Falls das Problem weiter auftritt, schalten Sie auch die **ECM**-Einstellung (Error Correction Mode) aus, und versuchen Sie es erneut.

## *Werkseinstellungen wiederherstellen*

- 1. Wählen Sie **N Setup** im Menü **Startseite**.
- 2. Drücken Sie <und anschließend **Einst. wiederh**.
- 3. Mit < oder ► können Sie durch die Seiten blättern; wählen Sie dann eine dieser Optionen:
	- ❏ Fax-Sende-/Empf.einst. zurücks.
	- ❏ Faxdateneinst. zurücksetzen
	- ❏ Netzwerkeinst. zurücks.
	- ❏ Alles außer Netzwerk & Faxeinst. zurücksetzen
	- ❏ Alle Einst. zurücks.
- 4. Drücken Sie **Ja**, um die Standardeinstellungen wiederherzustellen.

#### **Hinweis:**

Drücken Sie **Nein**, um das Wiederherstellen der Standardeinstellungen abzubrechen.

5. Drücken Sie **Home**, um zum ersten Bildschirm zurückzukehren.

## <span id="page-16-1"></span><span id="page-16-0"></span>**Wichtige Sicherheitshinweise**

Lesen und befolgen Sie vor der Verwendung dieses Druckers diese Sicherheitsanweisungen:

- ❏ Verwenden Sie nur das mit dem Drucker mitgelieferte Netzkabel. Bei Verwendung eines anderen Netzkabels besteht Brand- oder Stromschlaggefahr. Verwenden Sie das Kabel nicht für andere Geräte.
- ❏ Stellen Sie sicher, dass das Netzkabel alle geltenden Sicherheitsanforderungen erfüllt.
- ❏ Die verwendete Netzspannung muss mit der auf dem Typenschild angegebenen Netzspannung übereinstimmen.
- ❏ Stellen Sie das Gerät so in der Nähe einer Steckdose auf, dass der Netzstecker jederzeit problemlos gezogen werden kann.
- ❏ Verwenden Sie keine beschädigten oder abgenutzten Netzkabel.
- ❏ Achten Sie darauf, dass der Gesamtnennstrom aller an einem Verlängerungskabel angeschlossenen Geräte die zulässige Stromstärke für das Verlängerungskabel nicht überschreitet.
- ❏ Vermeiden Sie Standorte, an denen das Gerät schnellen Temperatur- oder Feuchtigkeitsschwankungen, Stößen, Vibrationen, Staub oder direkter Sonneneinstrahlung ausgesetzt werden könnte.
- ❏ Die Öffnungen im Gehäuse dürfen nicht blockiert oder zugedeckt werden, und es dürfen keine Gegenstände durch die Öffnungen gesteckt werden.
- ❏ Stellen Sie das Gerät auf eine ebene, stabile Unterlage, die an allen Seiten über seine Grundfläche hinausragt. Das Gerät arbeitet nicht einwandfrei, wenn es gekippt wird oder schräg steht. Die Rückseite des Druckers muss mindestens 10 cm von der Wand entfernt sein, um eine ausreichende Luftzufuhr zu gewährleisten.
- ❏ Öffnen Sie die Scannereinheit nicht, während das Gerät kopiert, druckt oder scannt.
- ❏ Berühren Sie nicht das weiße, flache Kabel im Inneren des Druckers.
- ❏ Achten Sie darauf, dass keine Flüssigkeit auf das Gerät gelangt.
- ❏ Verwenden Sie im Geräteinnern oder in der Umgebung des Gerätes keine Sprays, die entzündliche Gase enthalten. Dies könnte einen Brand verursachen.
- ❏ Versuchen Sie nicht, das Gerät selber zu warten, es sei denn, dies ist ausdrücklich in der Dokumentation beschrieben.
- ❏ Ziehen Sie unter den folgenden Bedingungen das Netzkabel des Geräts ab und lassen Sie etwaige Wartungsarbeiten von qualifiziertem Wartungspersonal ausführen: Wenn das Netzkabel oder der Netzstecker beschädigt ist; wenn das Gerät heruntergefallen oder das Gehäuse beschädigt ist; wenn das Gerät nicht normal arbeitet oder eine deutliche Leistungsänderung aufweist.
- ❏ Wenn Sie den Drucker lagern oder transportieren, halten Sie ihn nicht schräg, stellen Sie ihn nicht auf die Seite und drehen Sie ihn nicht um, da sonst Tinte aus der Patrone auslaufen kann.
- ❏ Achten Sie darauf, Ihre Finger beim Schließen der Scannereinheit nicht einzuklemmen.
- ❏ Drücken Sie beim Auflegen von Vorlagen nicht zu fest auf das Vorlagenglas.
- ❏ Legen Sie keine anderen Gegenstände als Ihre Vorlagen in den automatischen Vorlageneinzug ein.

## *Sicherheitsanweisungen für die Telefonausrüstung*

Bei der Verwendung Ihrer Telefonausrüstung sollten immer folgende grundlegende Sicherheitsvorkehrungen befolgt werden, um das Risiko von Bränden, Stromschlägen und Verletzungen von Personen zu verringern:

- ❏ Verwenden Sie das Produkt nicht in der Nähe von Wasser.
- ❏ Vermeiden Sie Telefonate während eines Gewitters. Es besteht das theoretische Risiko eines Stromschlags durch Blitzeinschlag.
- ❏ Verwenden Sie das Telefon nicht, um eine Gasleckage in der Nähe der Leckagestelle zu melden.
- ❏ Halten Sie diese Anleitung zur späteren Bezugnahme griffbereit.

#### **Für Benutzer in Neuseeland:**

Allgemeiner Warnhinweis: Die Erteilung eines Telepermits für jegliche Art von Endgerät besagt nur, dass die Telecom bestätigt, dass dieses Gerät die minimalen Anforderungen für eine Verbindung mit ihrem Netz erfüllt. Es bedeutet nicht, dass dieses Produkt von der Telecom zertifiziert ist und stellt auch keine Garantie dar. Es bedeutet vor allem keine Gewährleistung, dass alle Geräte ordnungsgemäß in vollem Umfang mit Geräten anderer Hersteller und Bauart funktionieren, die mit dem Telepermit ausgezeichnet sind bzw. dass alle Produkte mit den gesamten Netzwerkdiensten der Telecom kompatibel sind.

## <span id="page-17-0"></span>**Persönliche Informationen im Druckerspeicher**

Sie können im Speicher dieses Gerätes Namen und Telefonnummern speichern. Sie bleiben auch nach dem Ausschalten des Gerätes gespeichert.

Wir empfehlen folgende Vorgehensweise, um den Speicher zu löschen, wenn Sie das Gerät einer anderen Person überlassen oder es entsorgen.

# *Speicher löschen*

- 1. Wählen Sie **N** Setup im Menü **Startseite**.
- 2. Drücken Sie < und anschließend **Einst. wiederh**.

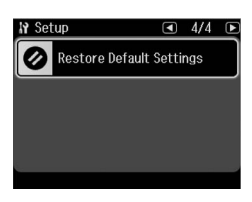

3. Drücken Sie ◀ und anschließend Alle **Einst. zurücks**.

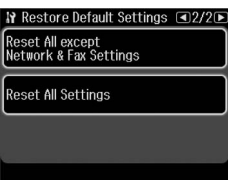

4. Wählen Sie **Ja**, um alle Einstellungen wiederherzustellen.

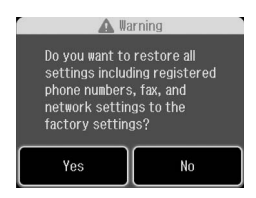

5. Drücken Sie **Ja** und anschließend zur letzten Bestätigung **OK**.

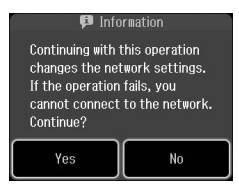

Alle im Druckerspeicher gespeicherten Daten werden gelöscht.

# <span id="page-18-0"></span>**Menüliste im Faxmodus**

Fax menu (Faxmenü) für den Faxmodus und Fax Settings für den Setup-Modus.

## *Faxmodus*

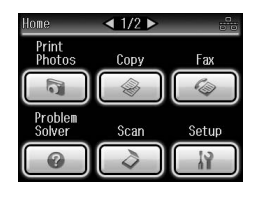

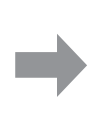

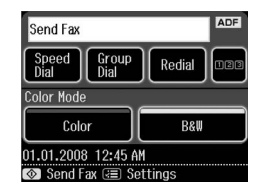

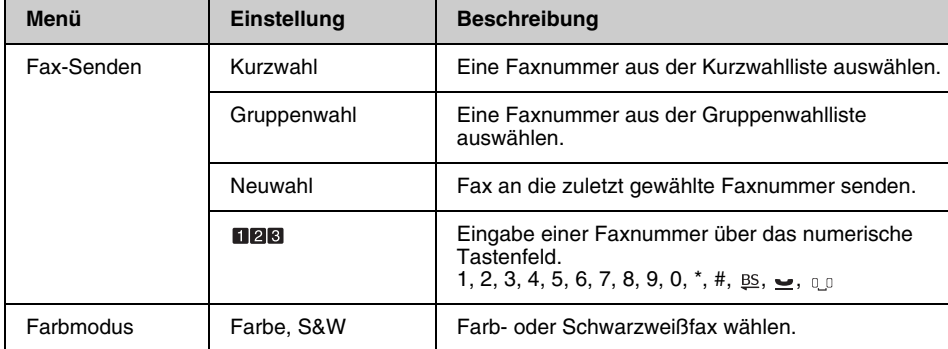

## **Fax Send Settings (Fax-Sendeeinst.) für den Faxmodus**

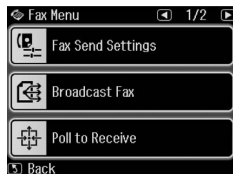

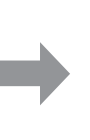

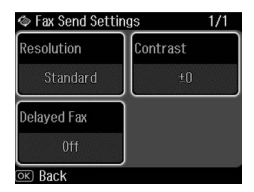

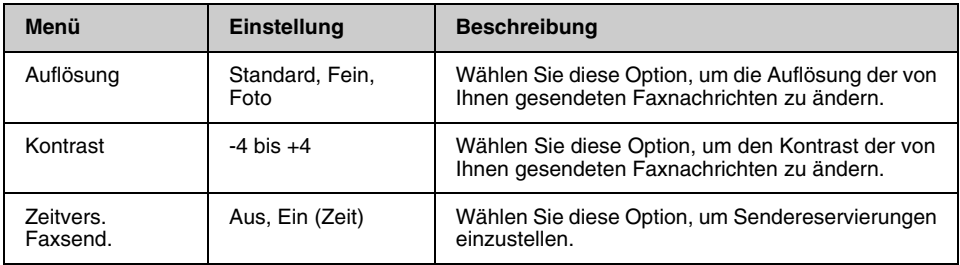

## **Broadcast Fax (Fax-Rundsenden) für den Faxmodus**

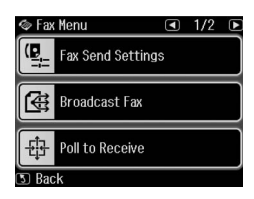

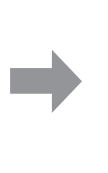

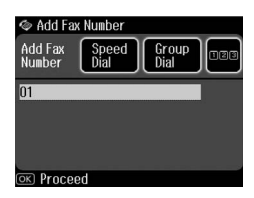

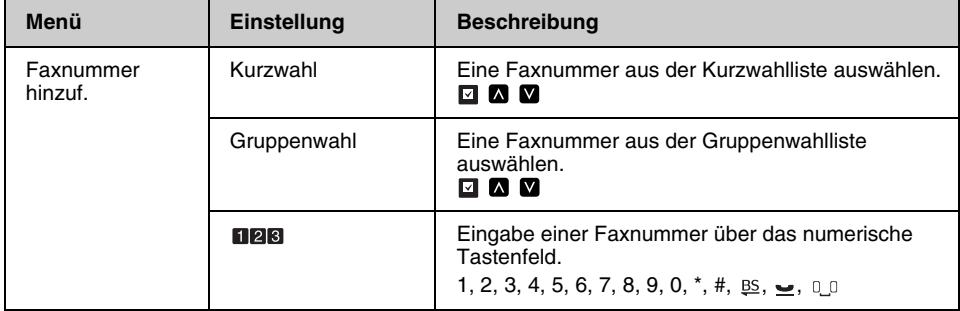

## **Poll to Receive (Abrufempfang) für den Faxmodus**

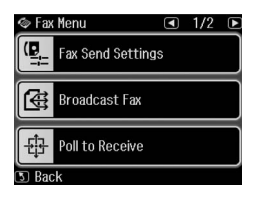

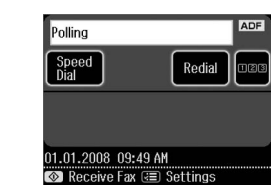

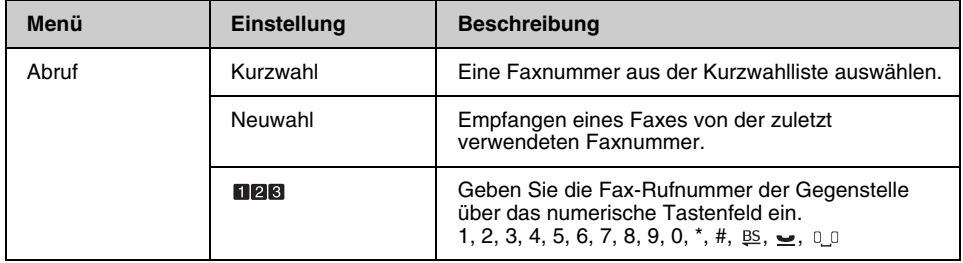

## **Fax Report (Faxbericht) für den Faxmodus**

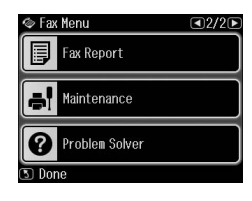

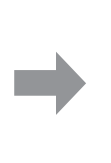

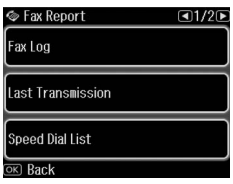

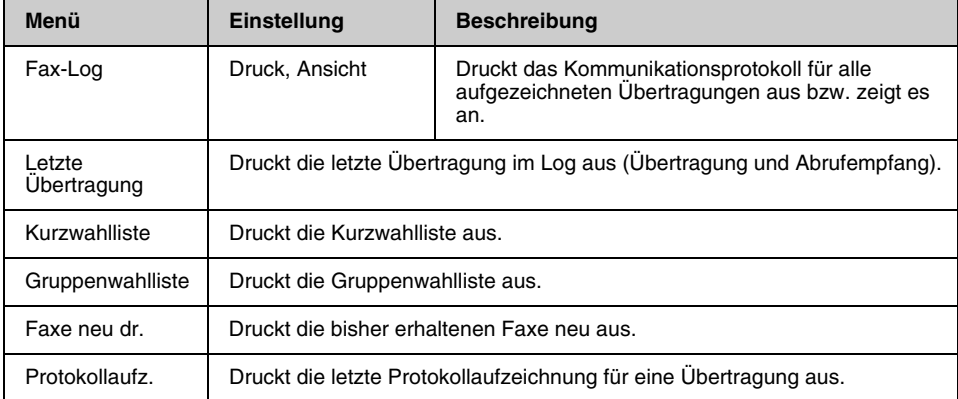

## *Setup-Modus*

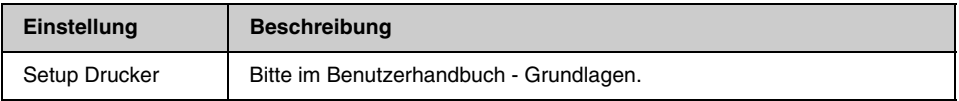

## **Fax Setting (Faxeinst.) für den Setup-Modus**

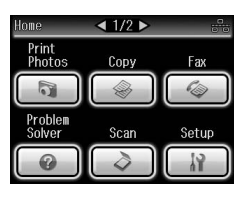

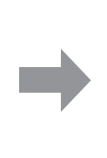

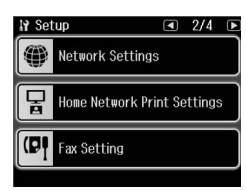

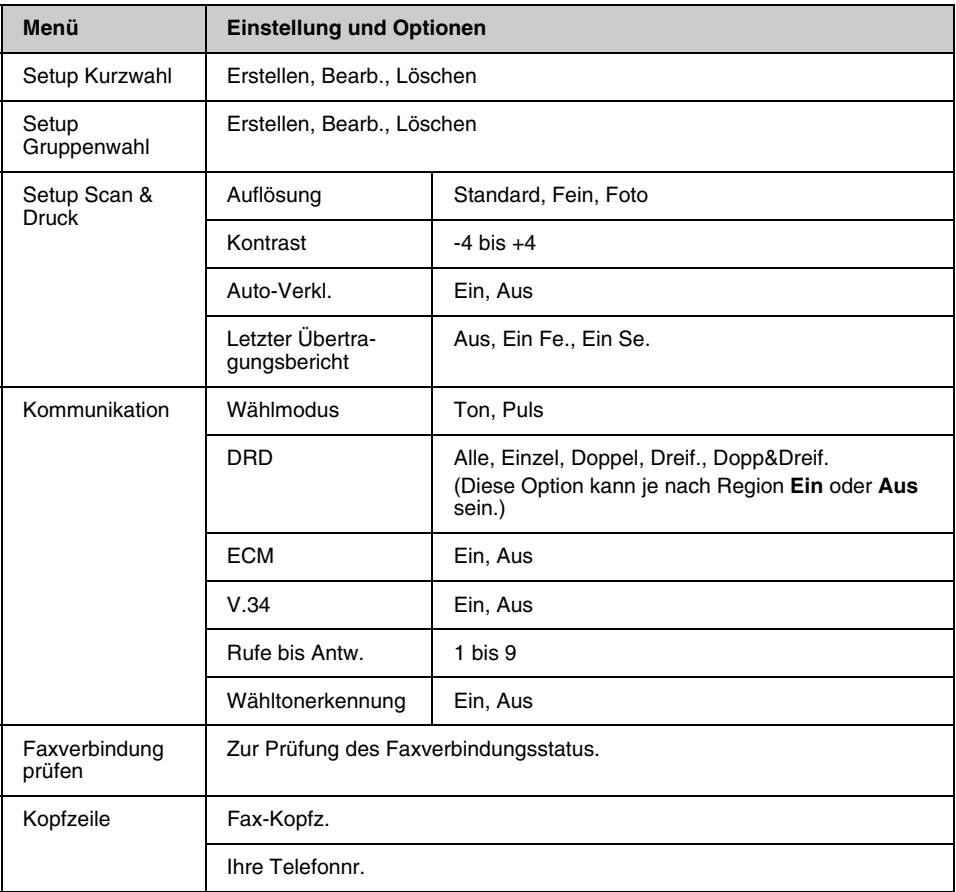

#### **Hinweis:**

Die Spezifikationen variieren je nach Region und die im Bildschirm angezeigten Werte können von der o. g. Liste abweichen.

## **Restore Default Settings (Einst. wiederh.) für den Setup-Modus**

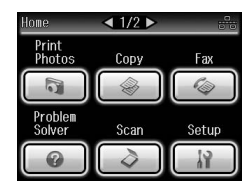

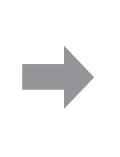

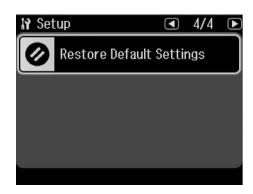

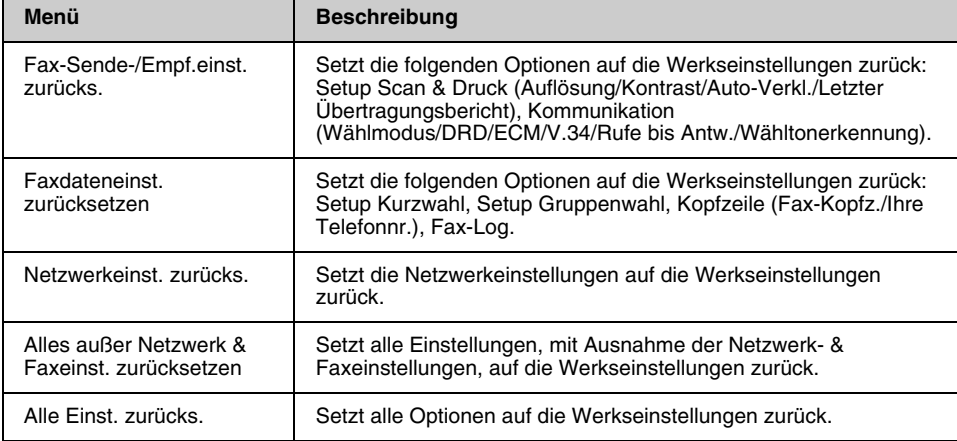

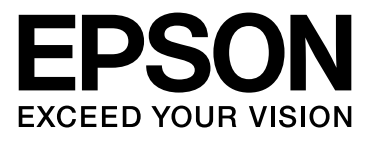

Copyright © 2009 Seiko Epson Corporation. All rights reserved.